# <span id="page-0-0"></span>**How to configure and use OpenID in VoipNow**

Applies to versions lower than VoipNow 5!

**OpenID** is an open authentication standard that allows you to log in to different services with the help of the same digital identity. This standard replaces the usual username and password registration process, giving you the possibility to log in only once and gain access to multiple resources (web sites or applications) at the same time.

VoipNow lets you log in using **OpenID** authentication. This feature simplifies the registration process by allowing you to sign in with an existing OpenID account (the OpenID identity defined for one of the providers supported by VoipNow) with a single click, thus accelerating the sign-up process.

## Requirements

In order to be able to use the OpenID authentication to log in to your VoipNow account, you need to make sure you have:

- VoipNow installed on the server.
- Credentials from one of the supported OpenID providers. Back when this article was written, VoipNow offered many default providers:
	- WordPress
	- <sup>o</sup> LiveJournal
	- Yahoo
	- myID
	- o Orange
	- VeriSign
	- $^{\circ}$  AOL
	- <sup>o</sup> Blogger  $\circ$  Flickr
	-

# How to enable the OpenID support

To use the OpenID authentication, you have to first enable it from the VoipNow interface. To do so, go to the **Unified Communications OpenID** page and, in the Service section, select the **Enable OpenID login to VoipNow web management interface** checkbox. When enabled, this feature allows all VoipNow users (service providers, organizations, and users) to add new identities that will be used to log in to their accounts.

## How to use the OpenID support

In order to use the OpenID registration, you need to define OpenID identities linked to different VoipNow accounts for one of the supported OpenID providers. When trying to log in, the provider will confirm the identity to VoipNow and the user will be able to connect to the application without having to type in any password. If fact, with OpenID, the password is given exclusively to the identity provider.

You can add new identities and associate them to various VoipNow accounts in different sections:

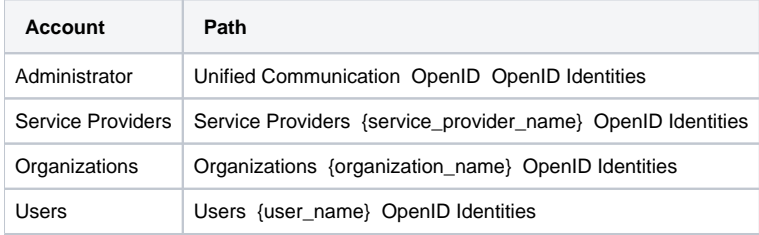

At this point you need to follow the steps below.

#### **Add an OpenID identity**

You need to add one or several identities associated to the account corresponding to the chosen level (admin, reseller, client or extension).

- 1. Click the **Add OpenID identity** icon.
- 2. A pop-up window will be displayed, allowing you to link an existing OpenID identity with the current VoipNow account. Choose the provider and the OpenID (e.g. openidexample) that will be used to log in to this account.
- 3. Click **OK**.

#### **Confirm the OpenID identity to the provider**

After clicking OK, a new pop-up window will be displayed, asking you to confirm the identity in the OpenID provider's web page.

If you are not logged in to the OpenID provider account, then you will have to log in with the usual credentials for the chosen provider. Once you do this, the OpenID identity will be confirmed and consequently added to VoipNow.

## **Test the new OpenID identity login**

- 1. Log off from VoipNow.
- 2. From the login page, select the **Use OpenID** checkbox and sign in with the OpenID identity recently defined and attached to that account.
- 3. Fill in your OpenID (e.g. openidexample) as **Username** and, if the system does not auto detect the provider, select it from the drop-down list.
- 4. Click **OK** to log in.

### **Related articles**

- [How to create a Service Provider template](https://wiki.4psa.com/display/KB/How+to+create+a+Service+Provider+template)
- [How to configure and use OpenID in VoipNow](#page-0-0)
- [How to debug calls that hang up after 30 seconds](https://wiki.4psa.com/display/KB/How+to+debug+calls+that+hang+up+after+30+seconds)